## **Managing Delegates and Alternates**

1. To add Delegates and Alternates, click on "Manage Roster and Delegates" in the red category tab.

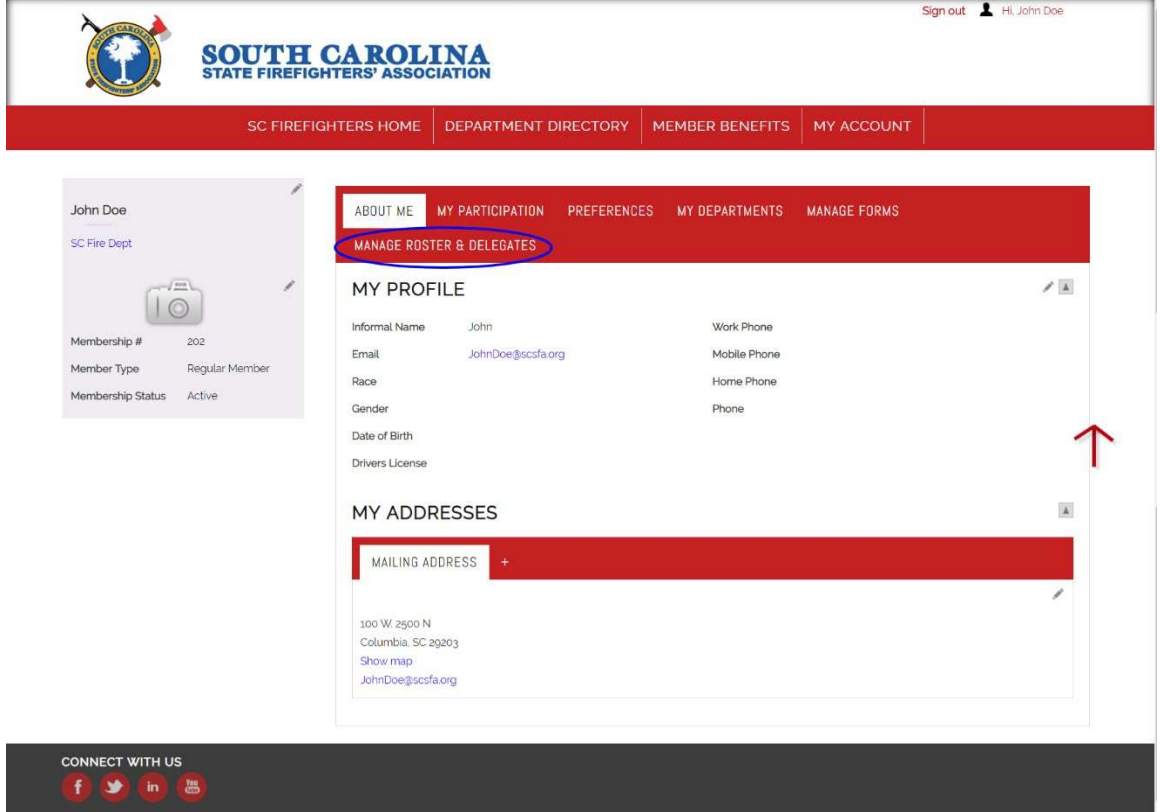

2. Select "Manage Delegates" next to your department.

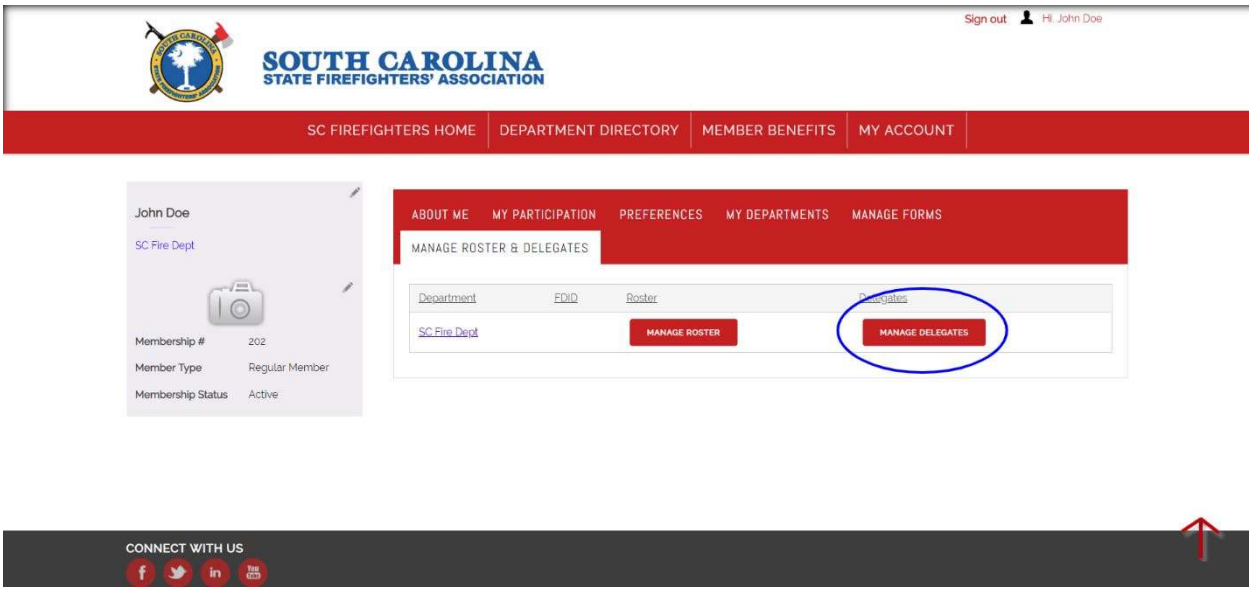

3. Choose your Delegates/Alternates using the drop-down boxes and click "Add". Only members of your roster with an email address on file can be selected and appear on the dropdown menu. The new Delegate/Alternate will appear in the Current Delegate box at the bottom of the page.

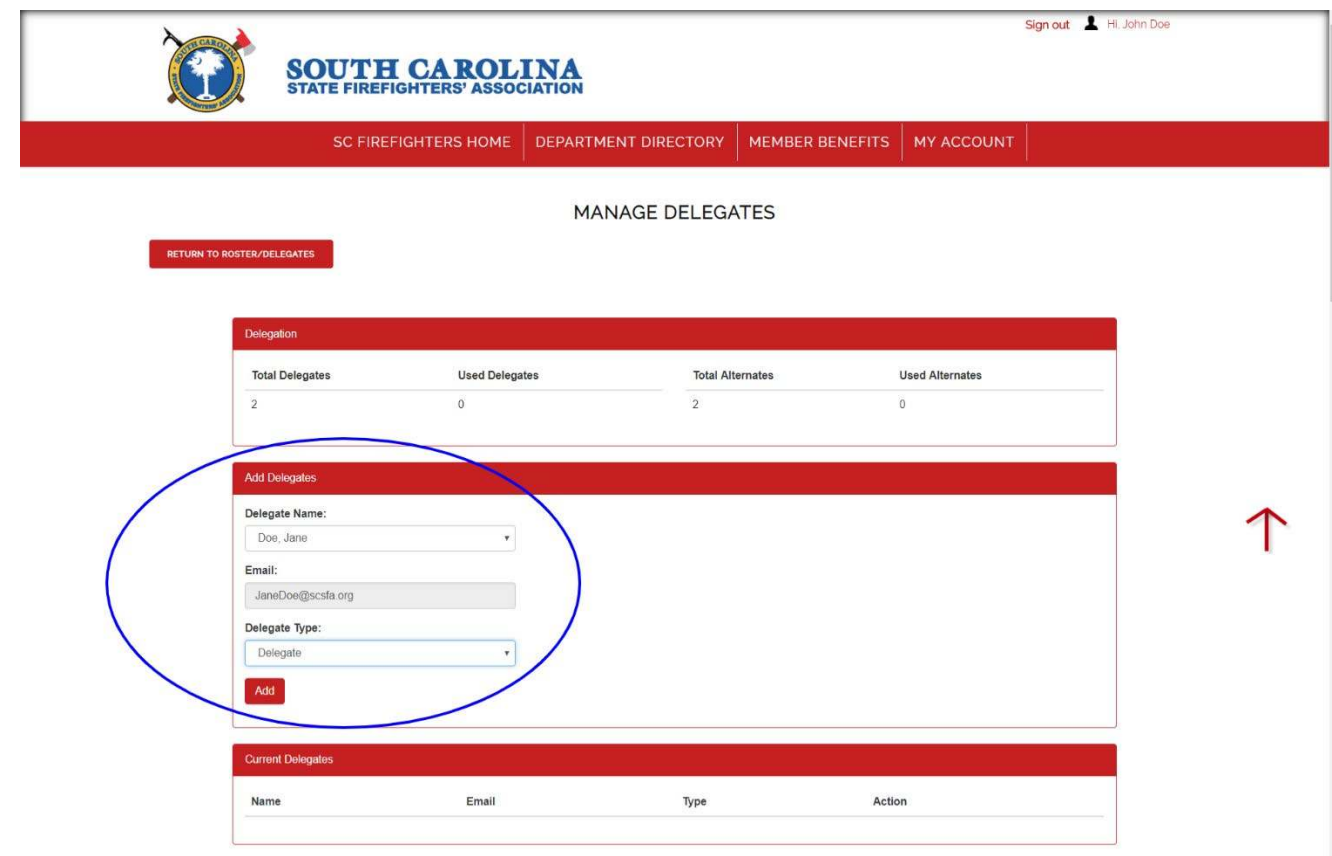

4. To remove Delegates/Alternates, select "Delete" beside their name.

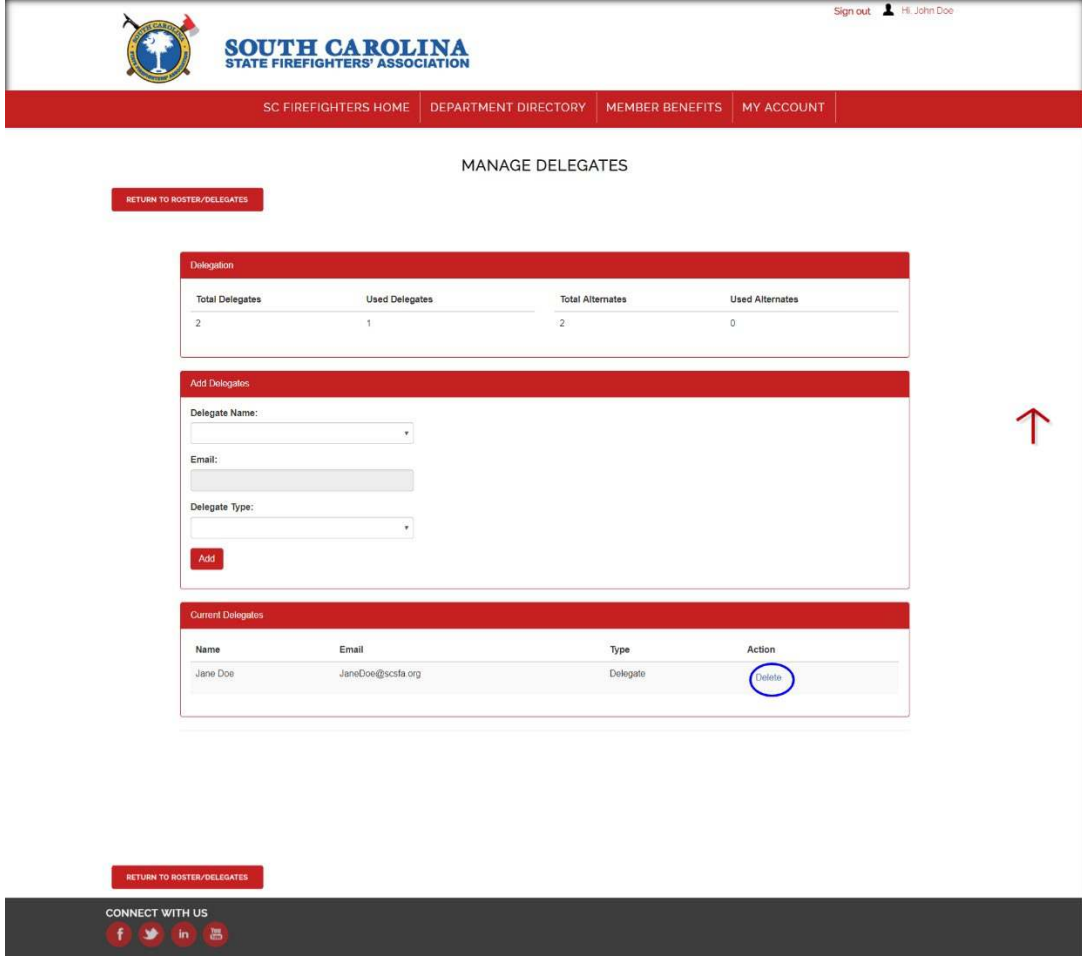